#### The BrightShift Test Delivery System Flow

The BrightShift Test Delivery System requires minimal setup to begin delivering tests. The diagram below shows the flow. It all starts with the Site Administrator. This start up guide covers the Site Admin portion of the flow.

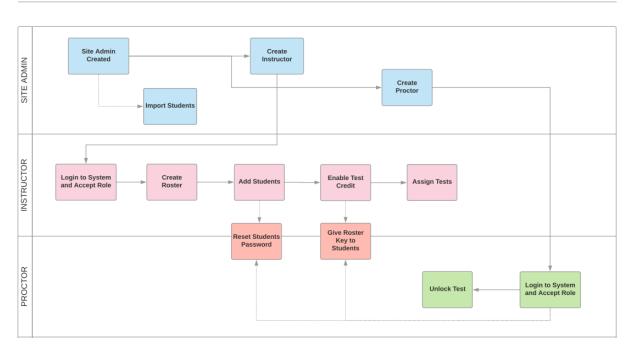

#### TEST ADMINISTRATION FLOW

#### **Import Students**

New students can be loaded to the master school student list by importing a comma separated value (CSV) file that contains the following fields: StateID, FirstName, LastName. The batch import should only be used after the site administrator has verified that the state IDs are complete for all previously entered students. Failure to do so can result in the duplication of students.

On the School Administrator Screen, scroll to the bottom:

| Pending Assignments                          |       |      |                                  |            |         |                     |
|----------------------------------------------|-------|------|----------------------------------|------------|---------|---------------------|
|                                              | First | Last | User Name                        | Role       | Status  | As of               |
| Cancel Assignment                            | Kim   | Reed | kim.reed@ophrescue.org           | Instructor | Pending | 5/1/2018 8:25:58 AM |
| Cancel Assignment                            | Kim   | Reed | highpointptsaPresident@gmail.com | Proctor    | Pending | 5/1/2018 8:27:03 AM |
|                                              |       |      |                                  |            |         |                     |
| Instructors                                  |       |      |                                  |            |         |                     |
| Add Instructor                               |       |      |                                  |            |         |                     |
|                                              |       |      |                                  |            |         |                     |
| Proctors                                     |       |      |                                  |            |         |                     |
| Add Proctor                                  |       |      |                                  |            |         |                     |
|                                              |       |      |                                  |            |         |                     |
| Completed Assignments View History           |       |      |                                  |            |         |                     |
| View history                                 |       |      |                                  |            |         |                     |
| Export School Report                         |       |      |                                  |            |         |                     |
| Select Test Window                           |       |      |                                  |            |         |                     |
| Select One                                   |       |      |                                  |            |         |                     |
| Generate Report for the Selected Test Window |       |      |                                  |            |         |                     |
|                                              |       |      |                                  |            |         |                     |
| Student List                                 |       |      |                                  |            |         |                     |
| View Student List Batch Import Students      |       |      |                                  |            |         |                     |

Select View Student List to see a list of students for your school, Batch Import Students takes you to the batch import screen:

User Manual

Choose File brings up the windows file dialog box. Select the file you want to upload and click open:

| 🦻 Open                |                     |                    |               |     |                           |   |
|-----------------------|---------------------|--------------------|---------------|-----|---------------------------|---|
| ← → × ↑ 🟪 > This      | PC → Windows (C:)   |                    |               | √ Ū | Search Windows (C:)       | P |
| Organize 🔻 New folder | r                   |                    |               |     |                           | ? |
| > Pictures ^          | Name                | Date modified      | Туре          | ^   |                           |   |
| 💻 This PC             | \$GetCurrent        | 5/24/2017 2:02 PM  | File folder   |     |                           |   |
| 3D Objects            | SystemUpdate        | 6/8/2017 10:07 PM  | File folder   |     |                           |   |
| Desktop               | Intel               | 5/24/2017 1:51 PM  | File folder   |     |                           |   |
|                       | OneDriveTemp        | 4/27/2018 11:08 AM | File folder   |     |                           |   |
| Documents             |                     | 12/13/2017 8:33 PM | File folder   |     |                           |   |
| - Downloads           | Program Files       | 11/17/2017 2:57 PM | File folder   |     |                           |   |
| 🕨 🎝 Music             | Program Files (x86) | 3/27/2018 3:29 PM  | File folder   |     |                           |   |
| E Pictures            | ProgramData         | 5/1/2018 10:22 AM  | File folder   |     | Select a file to preview. |   |
| Videos                | Recovery            | 11/17/2017 12:01   | File folder   |     |                           |   |
| 🖌 🚛 Windows (C:)      |                     | 5/2/2018 11:23 PM  | File folder   |     |                           |   |
| USB Drive (E:)        | Users               | 11/17/2017 12:01   | File folder   |     |                           |   |
|                       | Windows             | 4/25/2018 10:35 PM | File folder   |     |                           |   |
| USB Drive (E:)        |                     | 11/28/2017 12:35   | File folder   |     |                           |   |
| Artwork               |                     | 5/24/2017 2:11 PM  | File folder   |     |                           |   |
|                       | install.log         | 6/26/2017 11:13 AM | Text Document | ~   |                           |   |
| > 💻 LAPTOP-TE7GK8 🗸   | <                   |                    | >             |     |                           |   |
| File na               | me:                 |                    |               | ~   | All Files                 | ~ |
|                       |                     |                    |               |     | Open 😽 Cancel             |   |

Click Import File and a list of the students to import is displayed:

| School Adminis                                            | tration                |                                                                                                    |                                                                                                    |                                                                                                    |
|-----------------------------------------------------------|------------------------|----------------------------------------------------------------------------------------------------|----------------------------------------------------------------------------------------------------|----------------------------------------------------------------------------------------------------|
| Choose File No file<br>Import File<br>3 out of 3 Students |                        | no extraneous commas,<br>than the ones shown. Th<br>and all other punctuation<br>example of what a.csv fi<br>Be sure to note: There m<br>line. If you have a heade<br>the one to the right to en: | t be NO commas at the end of the<br>ne, it must be formatted exactly like<br>re it is not imported as a student.<br>nd only one student. Finally, double | File Edit Format View Help<br>StateID, FirstName, LastName<br>667788,StuA,Persf<br>75869,StuB,PersG<br>556677,StuC,PersH<br>112233,StuD,PersI<br>223344,StuE,PersJ<br>334455,StuF,PersK<br>445566,StuG,PersL |
| Show 10 • entrie                                          |                        | Search:                                                                                                    |                                                                                                    |                                                                                                    |
| State ID                                                  | First Name             | Last Name                                                                                                    |                                                                                                    |                                                                                                    |
| 8954                                                      | Daisy                  | Duck                                                                                                    |                                                                                                    |                                                                                                    |
| 12345                                                     | Tweety                 | Bird                                                                                                    |                                                                                                    |                                                                                                    |
| 98745                                                     | Scooby                 | Doo                                                                                                    |                                                                                                    |                                                                                                    |
| Showing 1 to 3 of 3<br>Cancel Comp                        | entries<br>lete Import | Previous 1 Next                                                                                                    |                                                                                                    |                                                                                                    |

User Manual Account - Logout

Click complete import and you will see a confirmation that your students were imported:

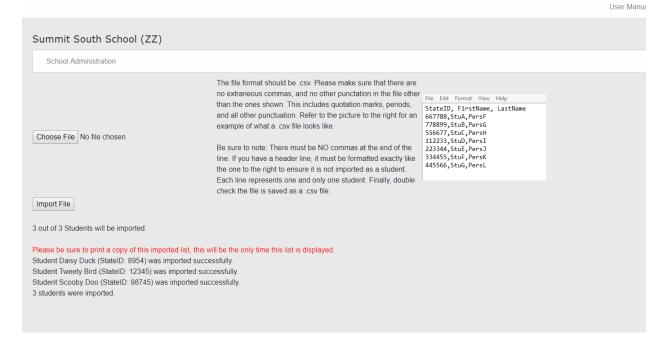

#### **Create Users**

Click add instructor or add proctor and the add user screen is displayed:

| SELECT EXISTING USER                                                                                                    |            |  |  |  |
|----------------------------------------------------------------------------------------------------|------------|--|--|--|
|                                                                                                    | User Name: |  |  |  |
|                                                                                                    | Last Name  |  |  |  |
|                                                                                                    | FirstName  |  |  |  |
|                                                                                                    | Find User  |  |  |  |
|                                                                                                    |            |  |  |  |
|                                                                                                    |            |  |  |  |
| Select This User                                                                                                    |            |  |  |  |
|                                                                                                    |            |  |  |  |
|                                                                                                    |            |  |  |  |
| CREATE NEW USER                                                                                                    |            |  |  |  |
| dd New User Form                                                                                                    |            |  |  |  |
|                                                                                                    |            |  |  |  |
| dd New User Form<br>= Required Field                                                                                                    | 1e) ^      |  |  |  |
| dd New User Form                                                                                                    | ne) *      |  |  |  |
| dd New User Form<br>= Required Field<br>Email Address (user nam                                                                                                    | ne) *      |  |  |  |
| dd New User Form<br>= Required Field<br>Email Address (user nam<br>Prefix                                                                                                    | 1e) *      |  |  |  |
| dd New User Form<br>= Required Field<br>Email Address (user nam<br>Prefix<br>First Name *                                                                                     | 1e) *      |  |  |  |
| dd New User Form<br>= Required Field<br>Email Address (user nam<br>Prefix<br>First Name *<br>Last Name *                                                                      | ne) *      |  |  |  |
| dd New User Form<br>= Required Field<br>Prefix<br>First Name *<br>Last Name *<br>Suffix<br>Title<br>Telephone                                                                 |            |  |  |  |
| dd New User Form<br>= Required Field<br>Email Address (user nam<br>Prefix<br>First Name *<br>Last Name *<br>Suffix<br>Suffix<br>Title<br>Telephone<br>Password Recovery Quest | tion       |  |  |  |
| dd New User Form<br>= Required Field<br>Prefix<br>First Name *<br>Last Name *<br>Suffix<br>Title<br>Telephone                                                                 | tion       |  |  |  |

To create a new user click the "Create New User" radio button:

| School Administration                   |            |  |
|-----------------------------------------|------------|--|
| SELECT EXISTING USER                    |            |  |
|                                         | User Name: |  |
|                                         | Last Name  |  |
|                                         | FirstName  |  |
|                                         | Find User  |  |
|                                         |            |  |
|                                         |            |  |
| Select This User                        |            |  |
|                                         |            |  |
| OCREATE NEW USER                        |            |  |
| Add New User Form<br>* = Required Field |            |  |
|                                         |            |  |
| Email Address (user nar                 | ne) *      |  |
| Prefix                                  |            |  |
| First Name *                            |            |  |
| Last Name *                             |            |  |
| Suffix                                  |            |  |
| Title                                   |            |  |
| Telephone                               |            |  |
| Password Recovery Ques                  | stion      |  |
| Password Recovery Answ                  | /er        |  |
| Comment                                 |            |  |
| Create User                             |            |  |

Enter information and click "Create User". The user will be assigned the role, and will display in the pending assignments until the user accepts the role:

|                   | First | Last | User Name     | Role    | Status  | As of                |
|-------------------|-------|------|---------------|---------|---------|----------------------|
| Cancel Assignment | Test  | Test | test@test.com | Proctor | Pending | 5/2/2018 11:57:53 PM |

To add an "Existing User", search for the user and click find user. If the user is found the screen below is displayed:

| SELECT EXISTING USER |               |               |  |
|----------------------|---------------|---------------|--|
|                      | User Name:    | test@test.com |  |
|                      | Last Name     |               |  |
|                      | FirstName     |               |  |
|                      | Find User     |               |  |
| User Name            | test@test.com |               |  |
| NamePrefix           |               |               |  |
| First                | Test          |               |  |
| Last                 | Test          |               |  |
| NameSuffix           |               |               |  |
| Title                |               |               |  |
| Telephone            |               |               |  |
| Comment              |               |               |  |

Click "Select This User" to add candidates.